## **COMO EMITIR NOTAS FISCAIS ELETRONICAS JUNDIAÍ**

Passo 1 = entrar no site<https://jundiai.ginfes.com.br/>

Aparecerá esta tela abaixo, clique no campo **Prestador** (figura 1) abrirá uma outra janela de acesso.

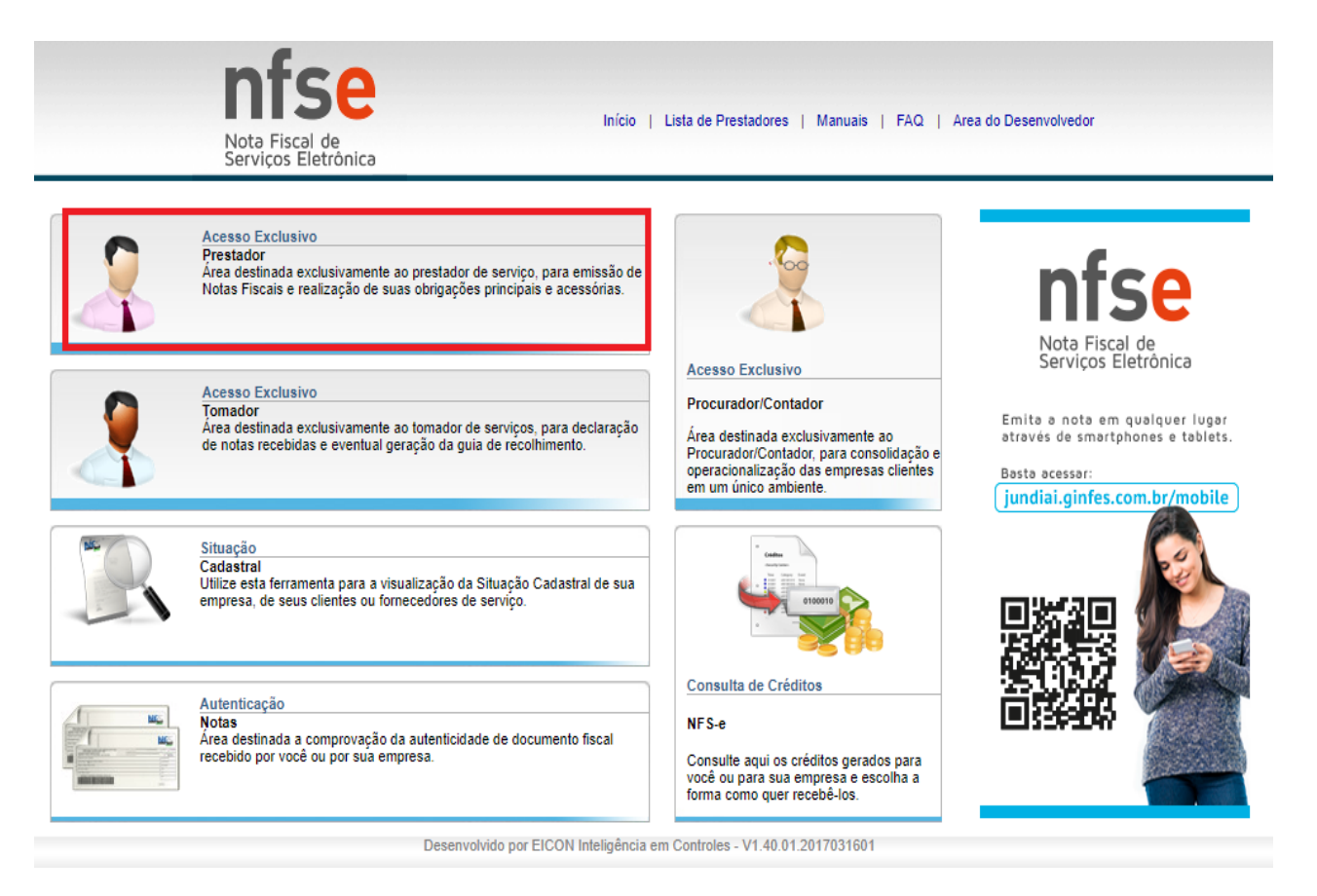

**Passo 2** = Nesta tela você irá preencher o campo com o n. do **CNPJ** xx.xxx.xxx/xxxxx e **senha** xxxxxxxx. Clique em **entrar**.

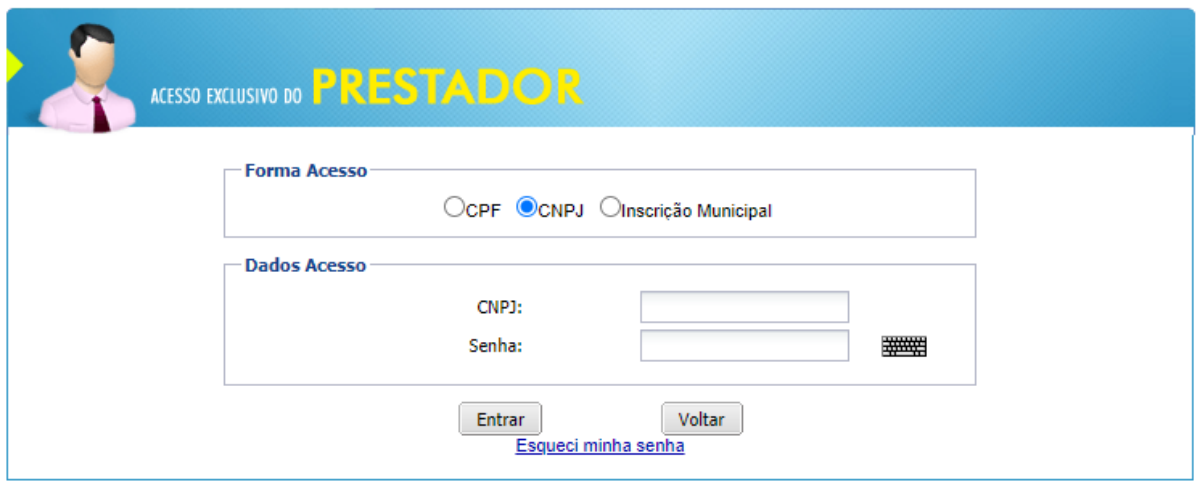

**Passo 3** = Clique no campo: **Emitir NFS-e**.

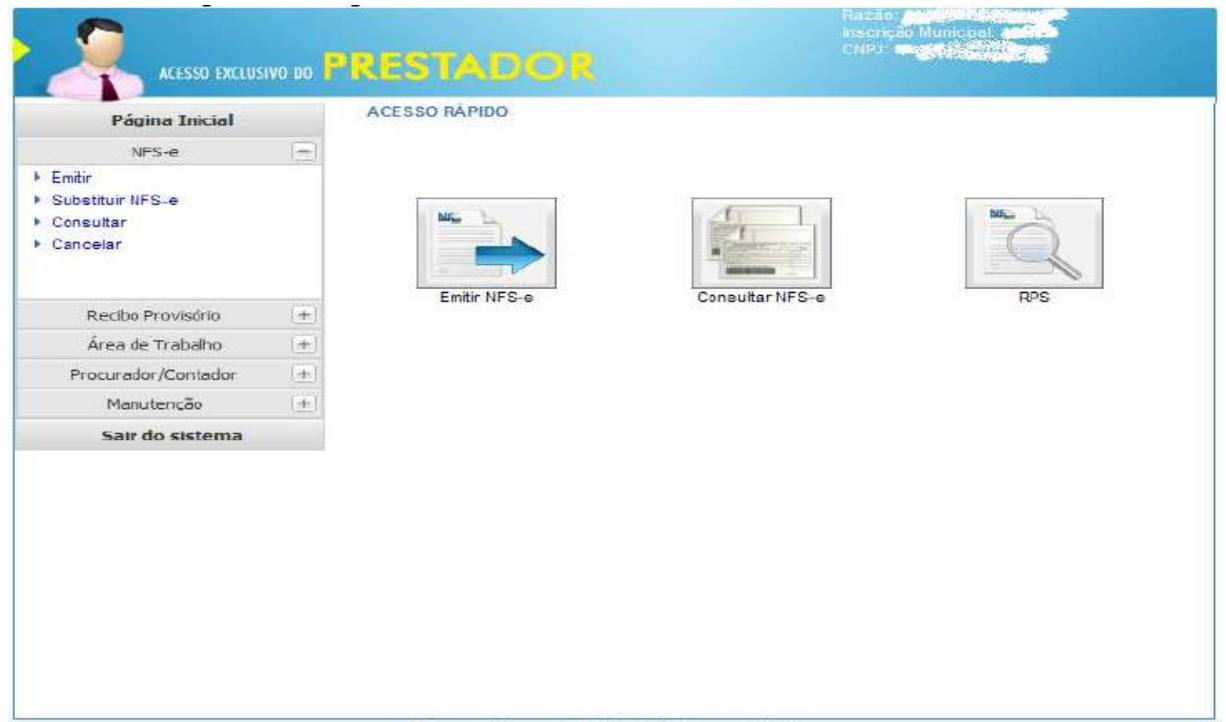

**Passo 4** = Deverá **preencher os dados do tomador do serviço**, sempre observando se o mesmo, é pessoa jurídica ou pessoa física. Depois de cadastrados os dados do tomador, selecione **campo Serviços Prestados** que está localizado logo acima da página.

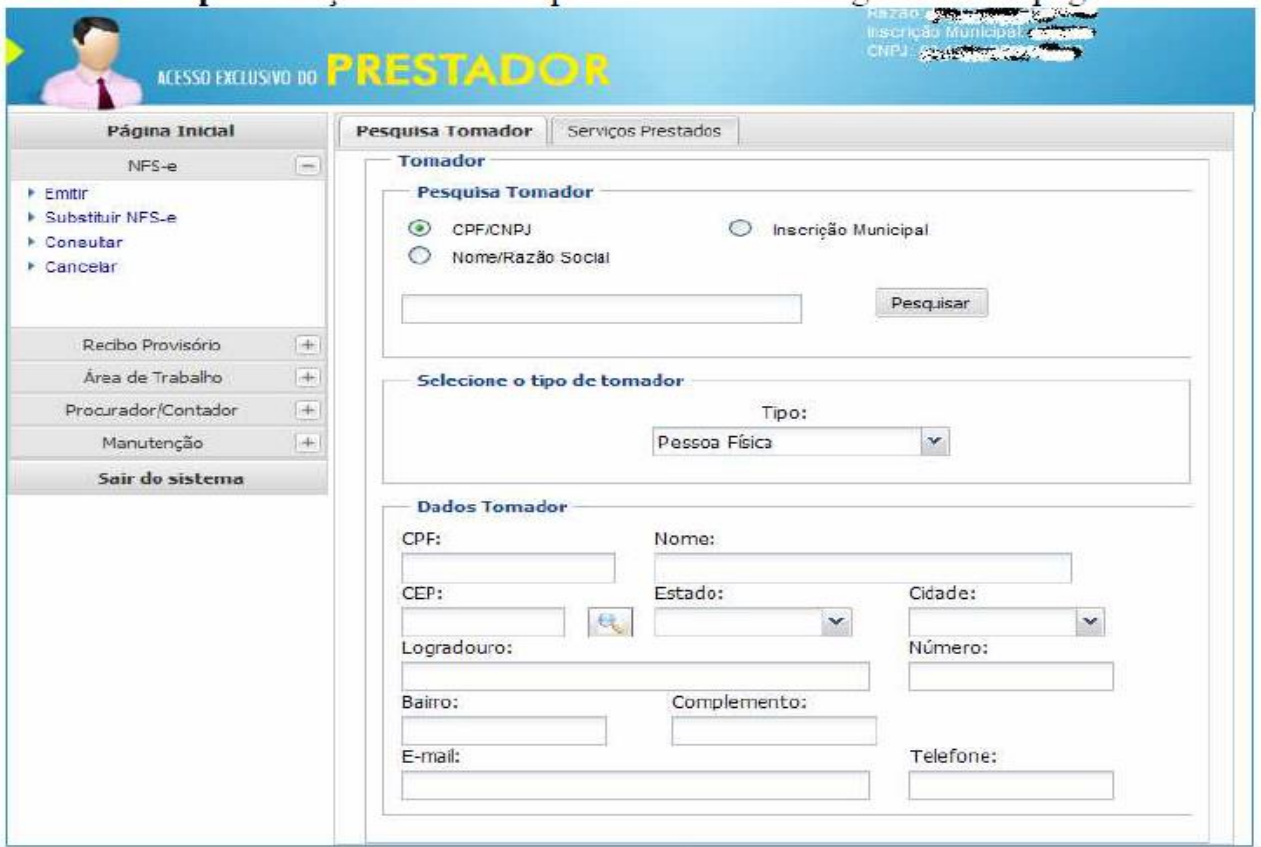

**Passo 5** = Abrirá a janela abaixo. No campo de **Competência**, coloque o mês e o ano da nota fiscal.

No campo **Natureza da operação**, coloque onde será tributada.

No campo **discriminação do serviço**, **clique na lupa** ao lado e depois em **pesquisar**  que aparecerão todos os tipos de serviços e seu código.

A **data da nota fiscal sempre será o dia em que você emitirá**, não sendo possível alterá-la.

No campo **valores,** preencha com o valor do seu serviço.

No campo **INSS Retido**, coloque se o INSS será retido (coloque o valor), se não deixa em branco.

No campo **Impostos Federais**, coloque se reterá esses impostos em sua nota.

No campo Totalizador, ele puxará os dados.

**OBS.:** Fique atento a competência selecionada para não causar divergência.

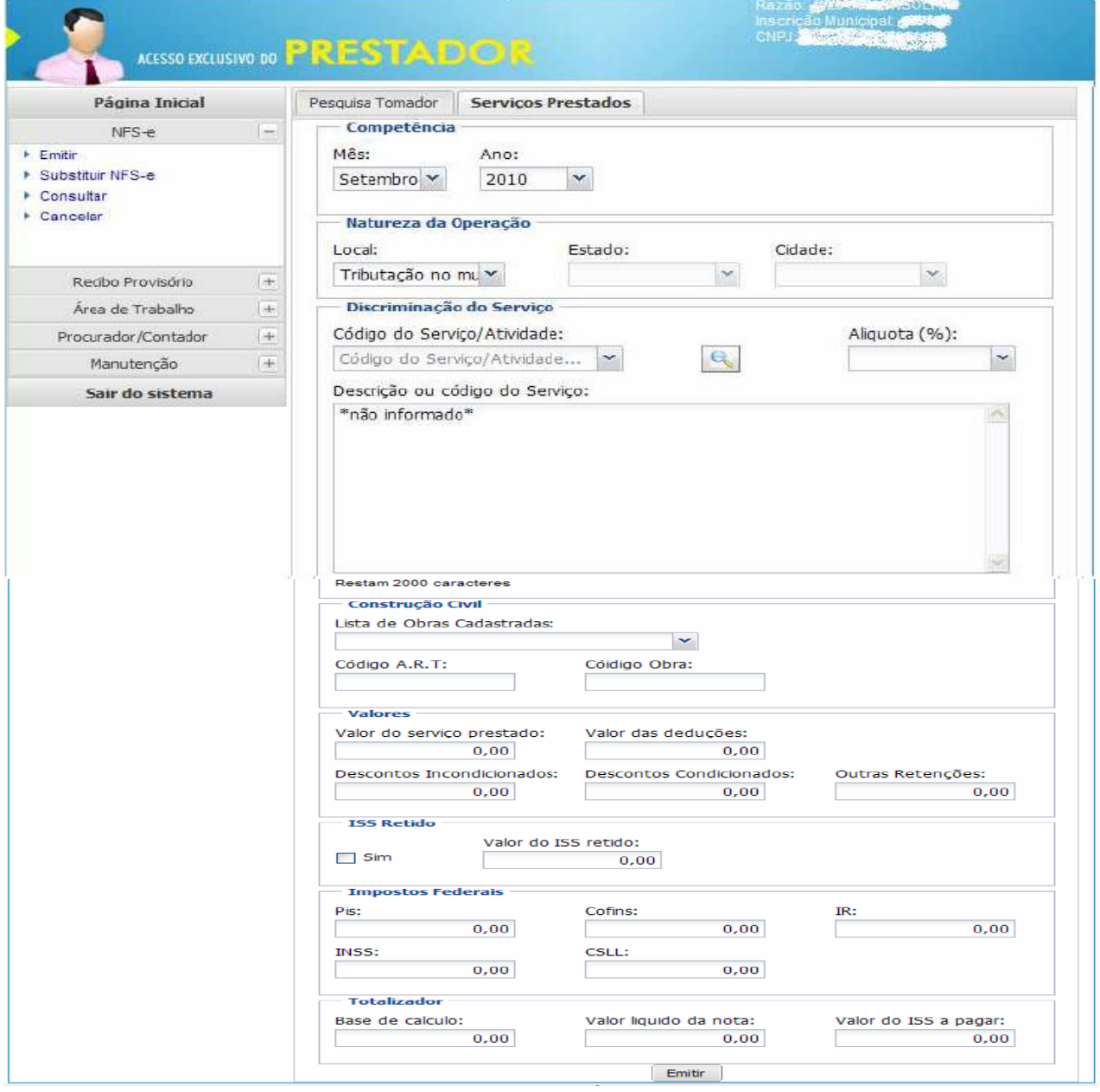

Ao terminar de preencher clique em **emitir** e depois retorne para a página inicial (passo 3) e selecione o campo **consultar para imprimir** a nota fiscal.

Ao terminar, é só sair do sistema. Pronto você concluiu a emissão de nota fiscal.